Descargar y generar la Planilla de Solicitud de Alta de Usuario de Gestión de Bienes

# PASOS

### 1. Acceder al Sitio Oficial de SIAF ingresando a [www.entrerios.gov.ar/siaf/](http://www.entrerios.gov.ar/siaf/) y abriendo la solapa de **GESTIÓN DE BIENES**.

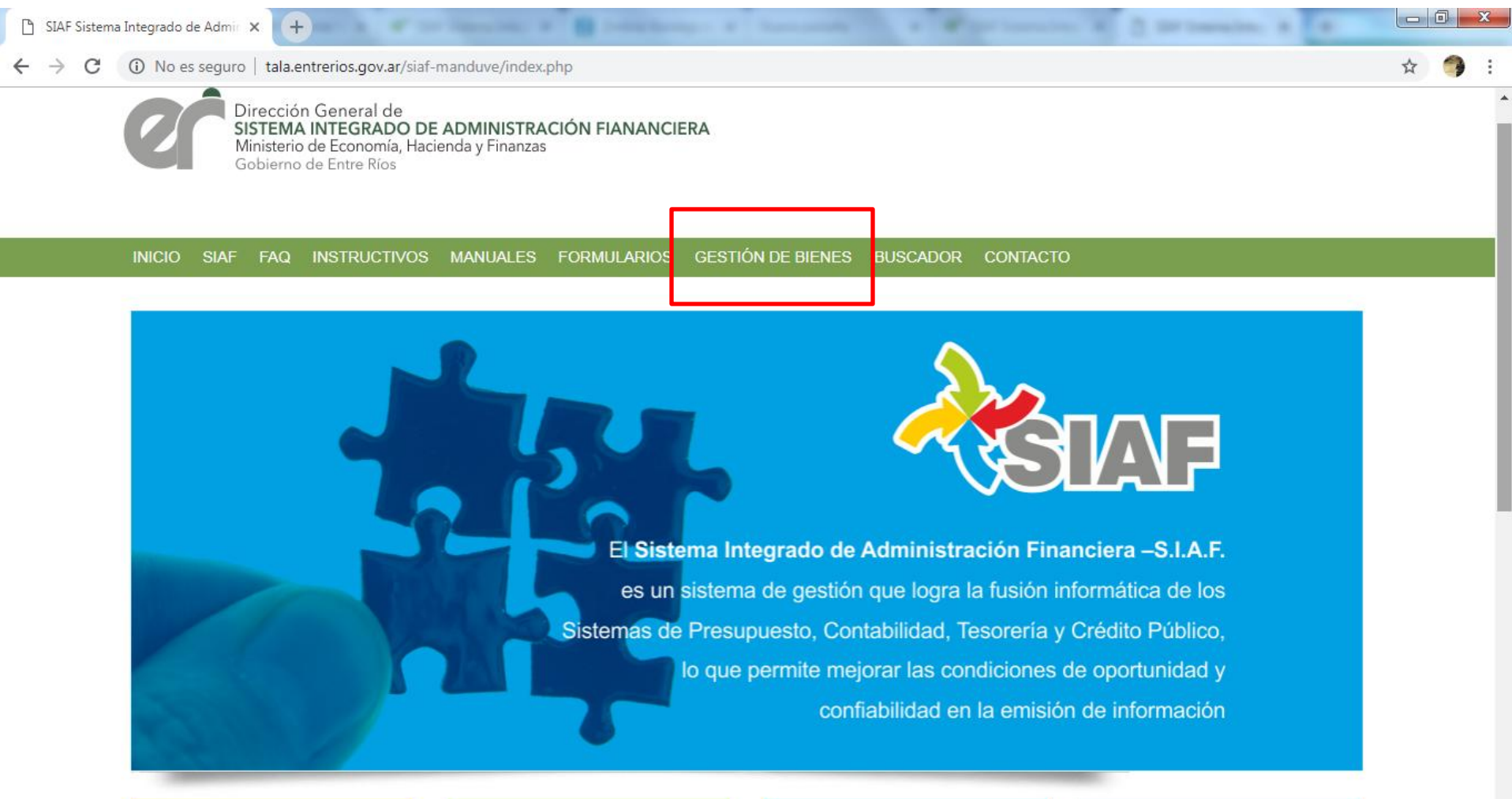

## 2. Descargar Planilla de Alta de Usuarios haciendo click en Planilla solicitud de permisos "usuarios sin acceso a SIAF"

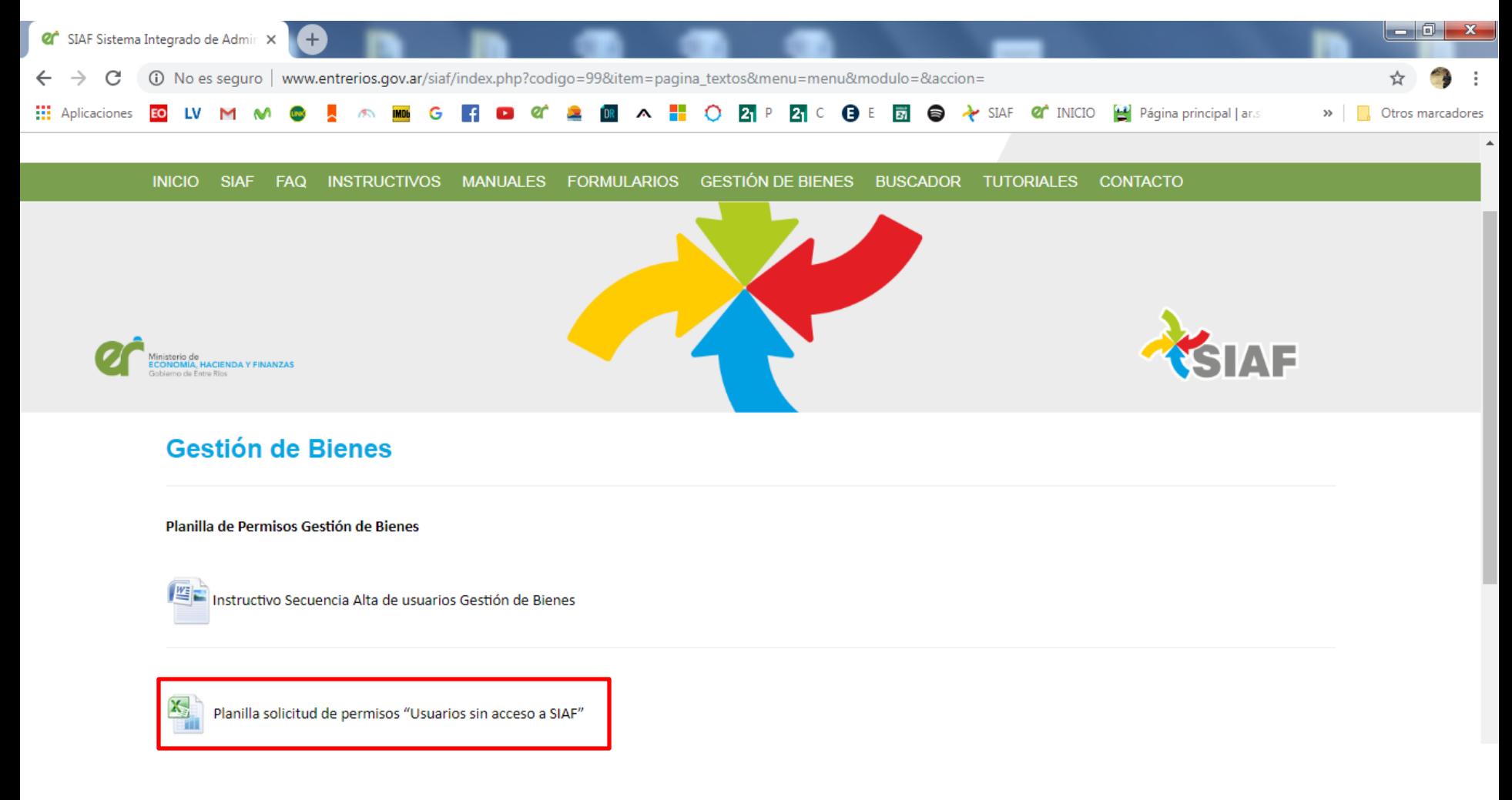

### Comienza la descarga de la planilla. El progreso se verá en el margen izquierdo inferior de su navegador.

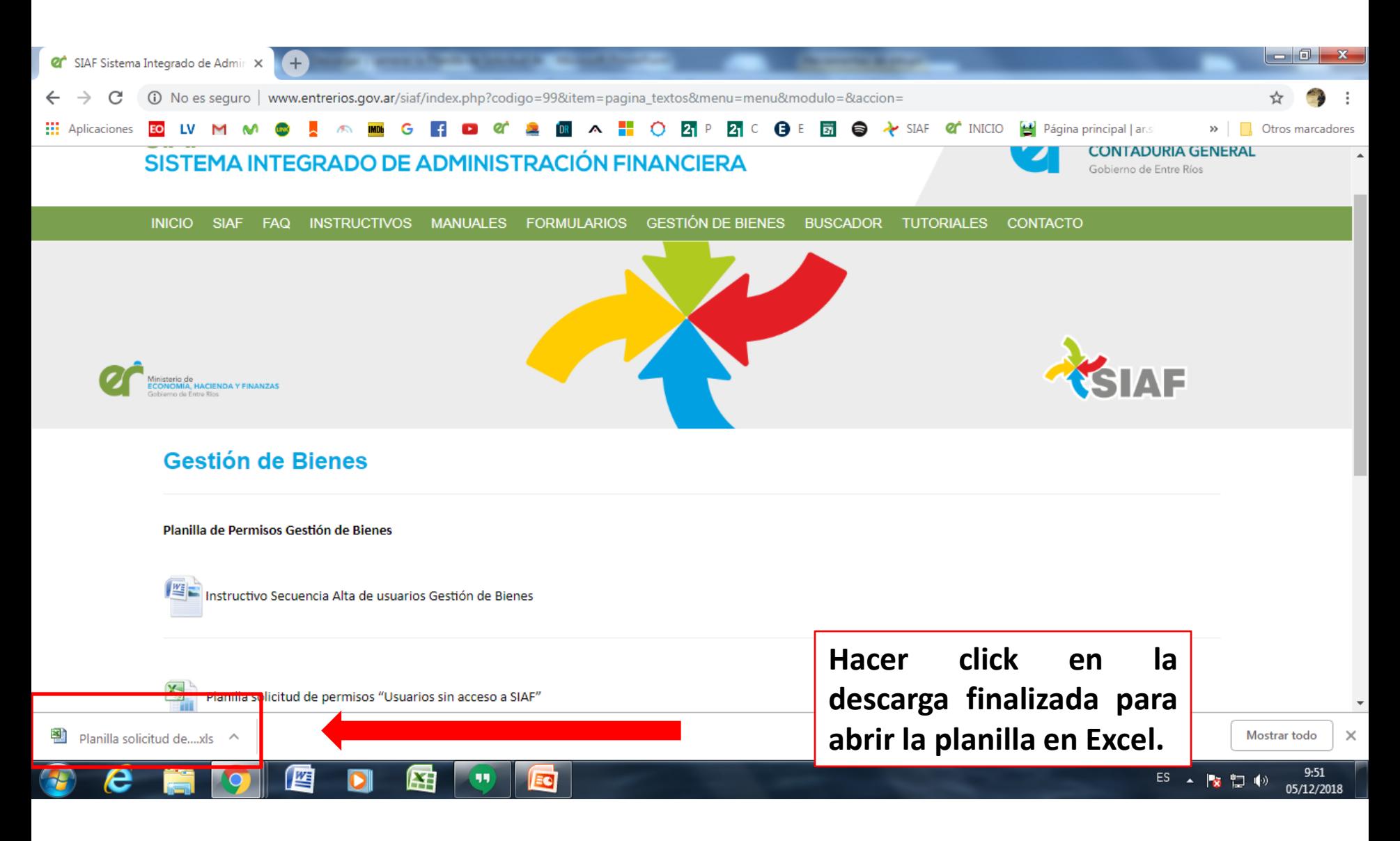

# 3. Completar la Planilla de Solicitud de Alta

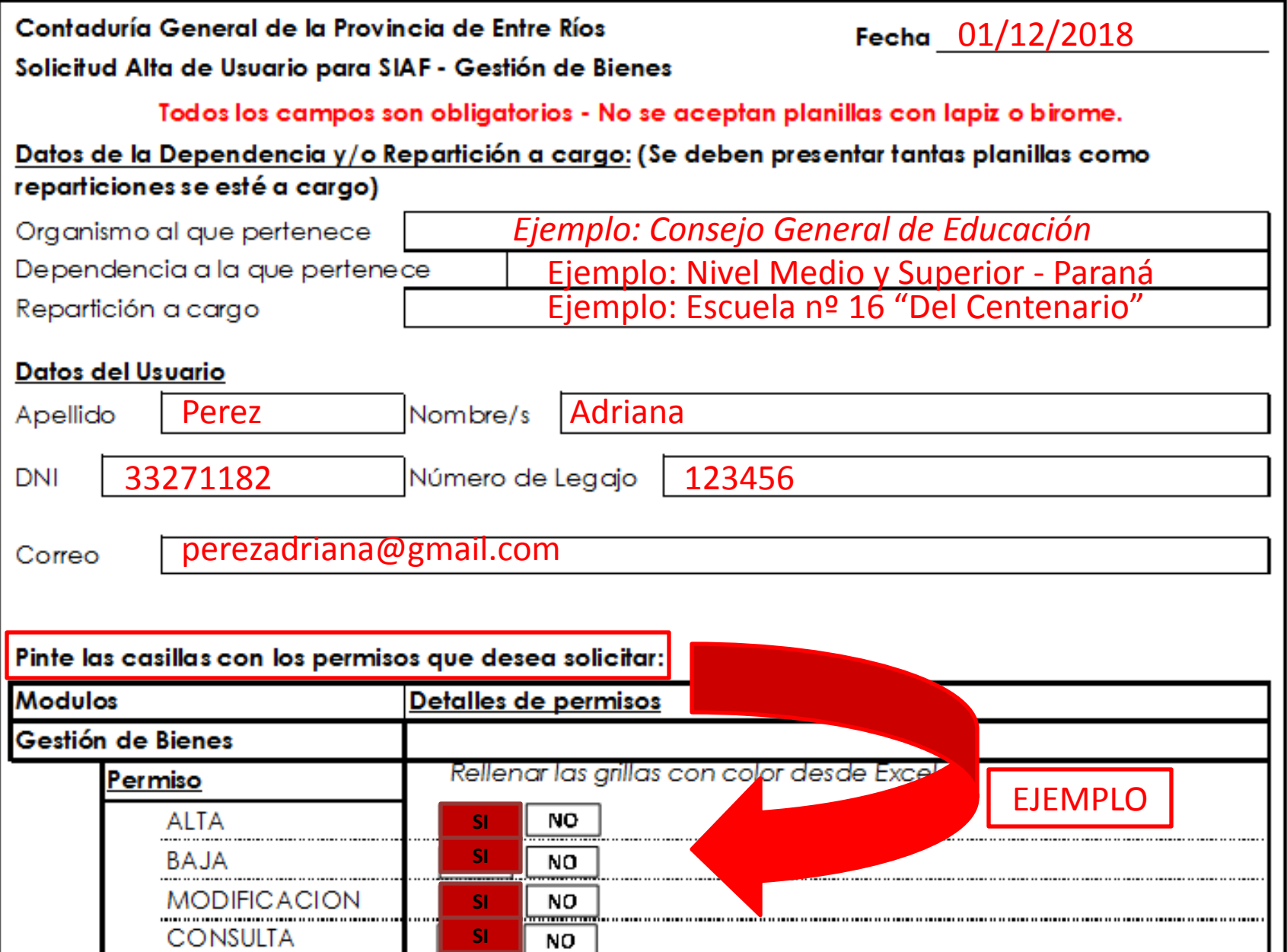

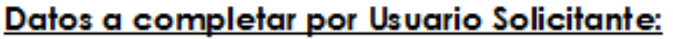

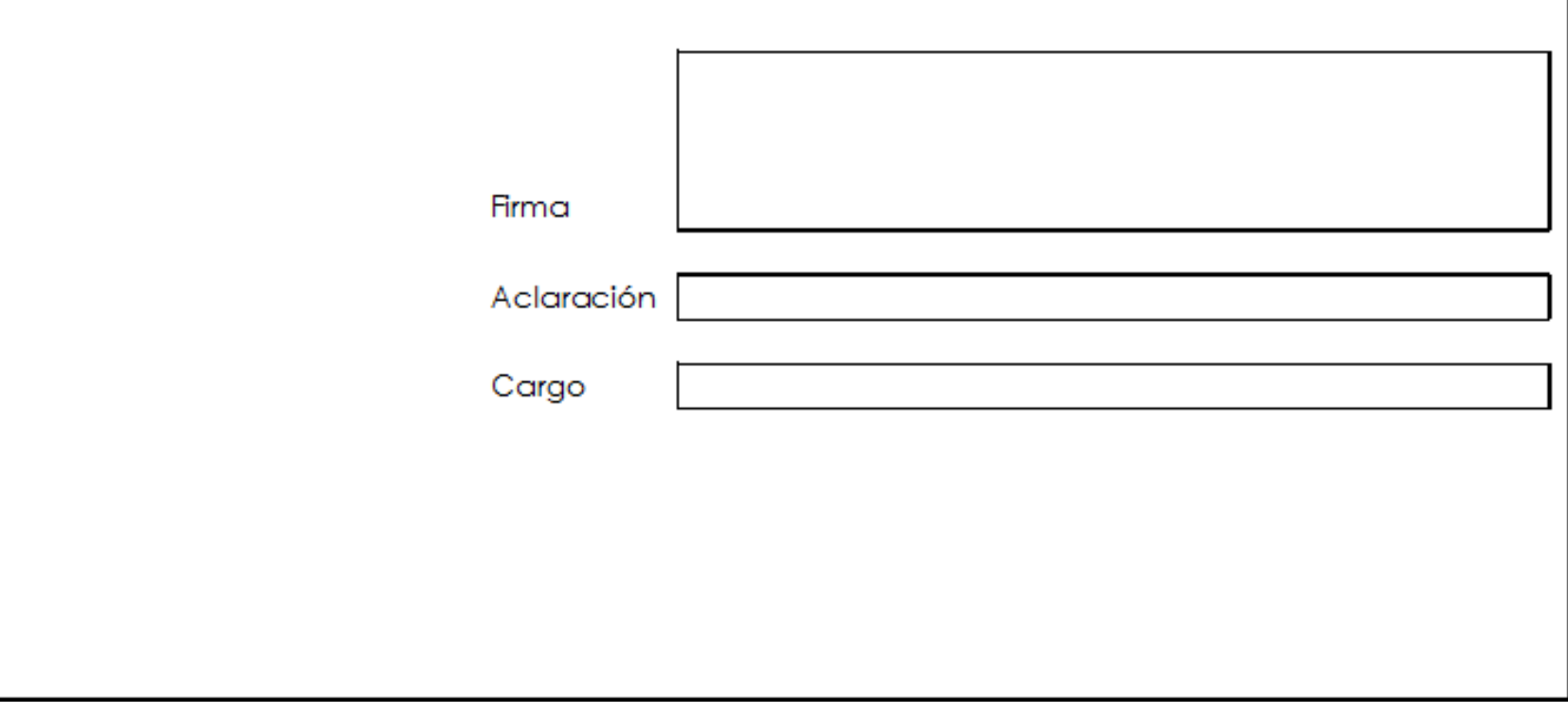

1 de 1

**4**. Imprimir, firmar y enviar al Director Administrativo Contable de su Organismo.